## **Make a filing**

1. Enter the number of the proceeding to make a filing for in the **Go to…** field on your eFiling System home page.

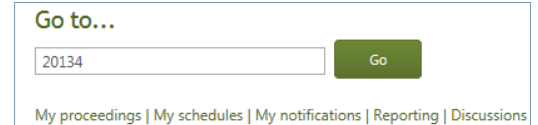

2. Select **Filings** in the left navigation menu and click **Create filing** on the right Filing page.

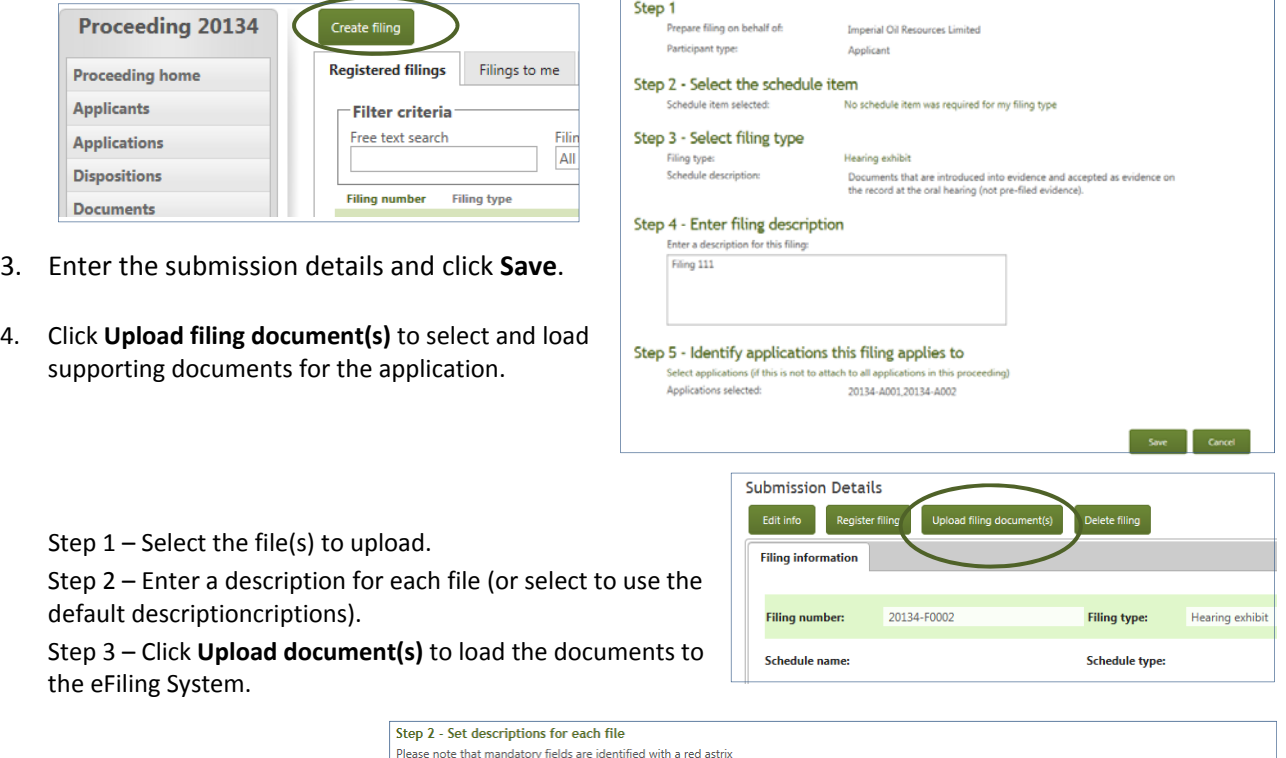

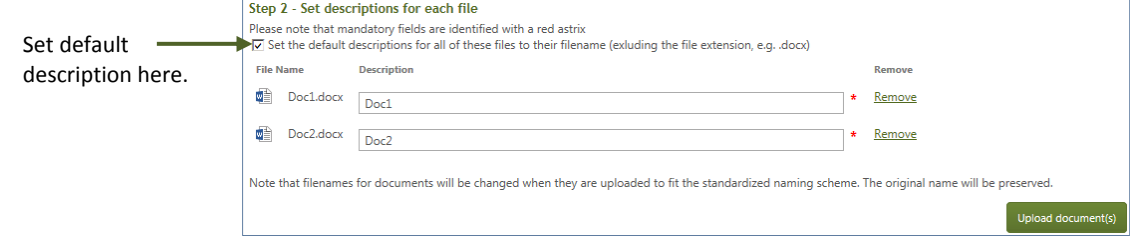

5. Click **Register filing**. Exhibit numbers are assigned to the submission documents, and confirmation notification is sent to the submitter, to the AUC and to the responders for information and undertaking requests.

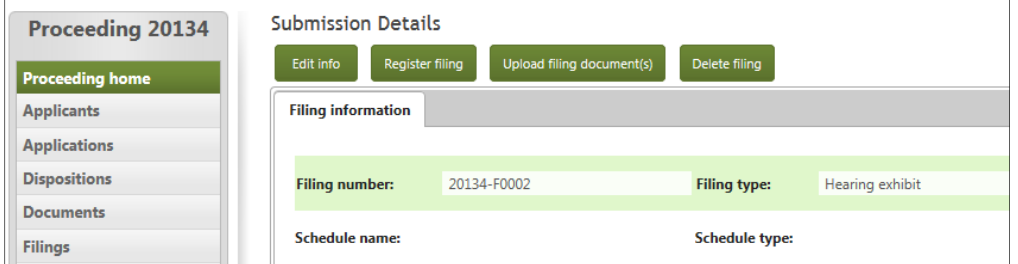

**See the eFiling System User Guide for further instructions on making a filing.**